第3学年

# 公立高校入学者選抜出願に関して

## (web出願の手引きの補足)

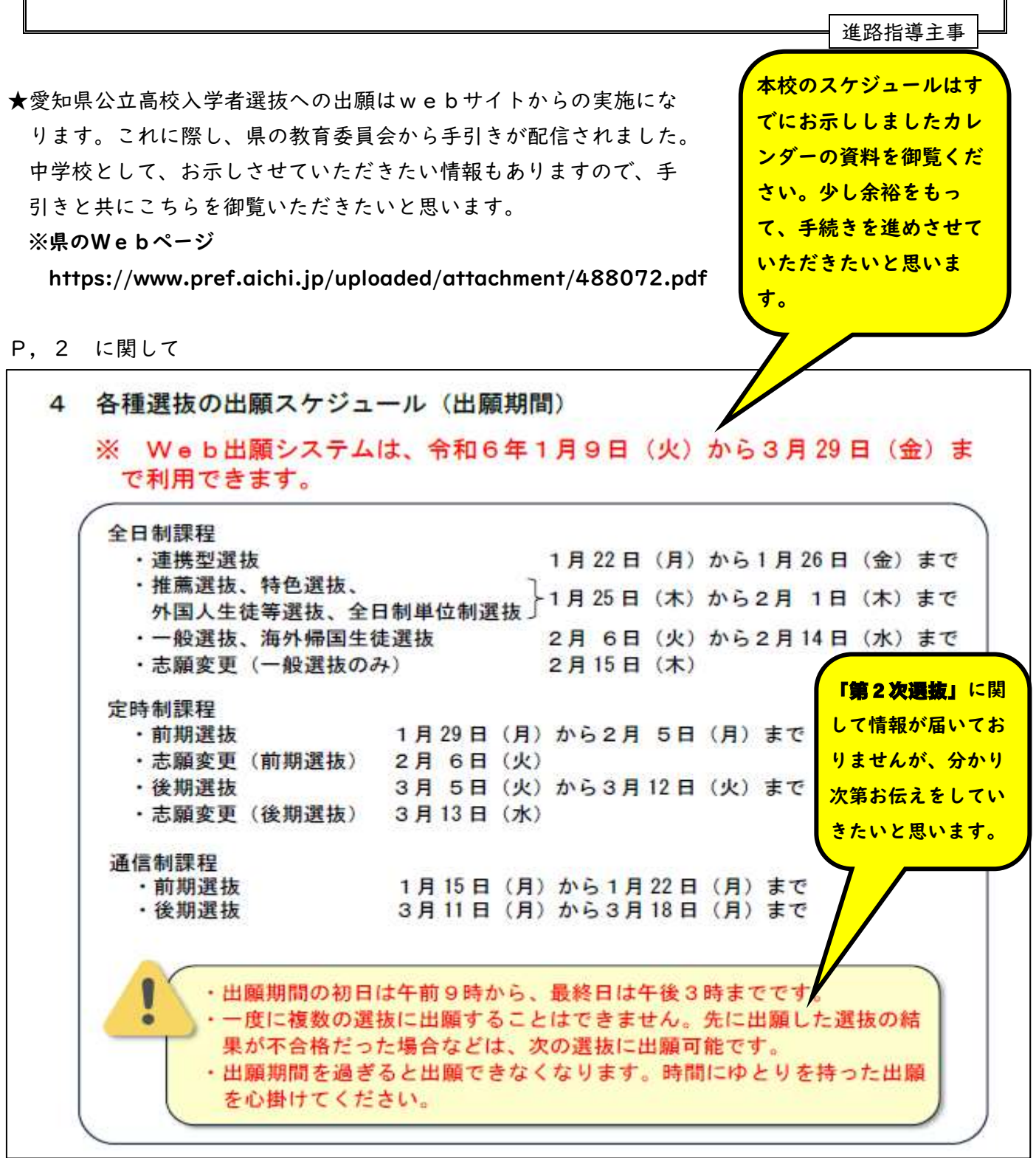

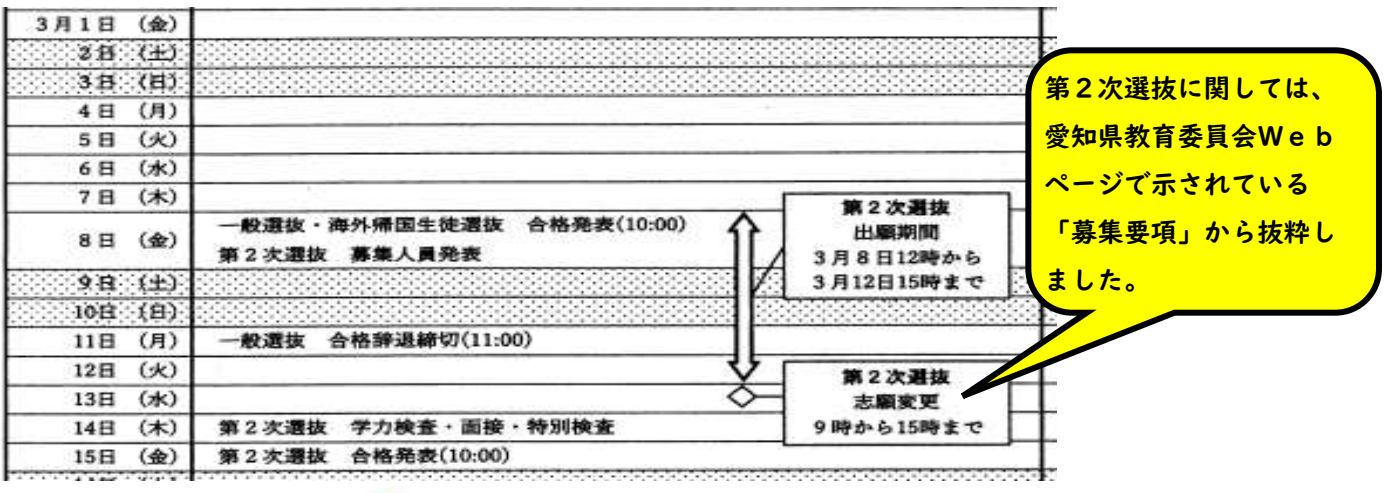

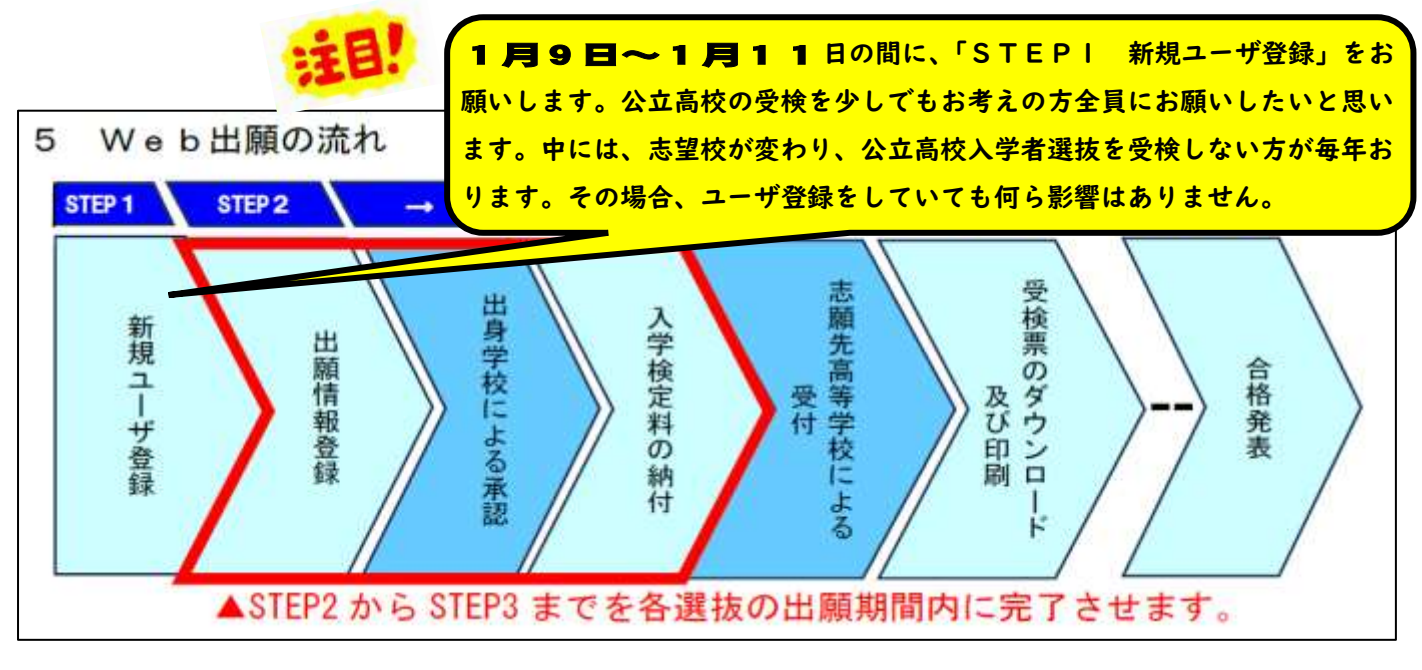

## P, 3~P, 6の内容STEP1 ユーザ登録

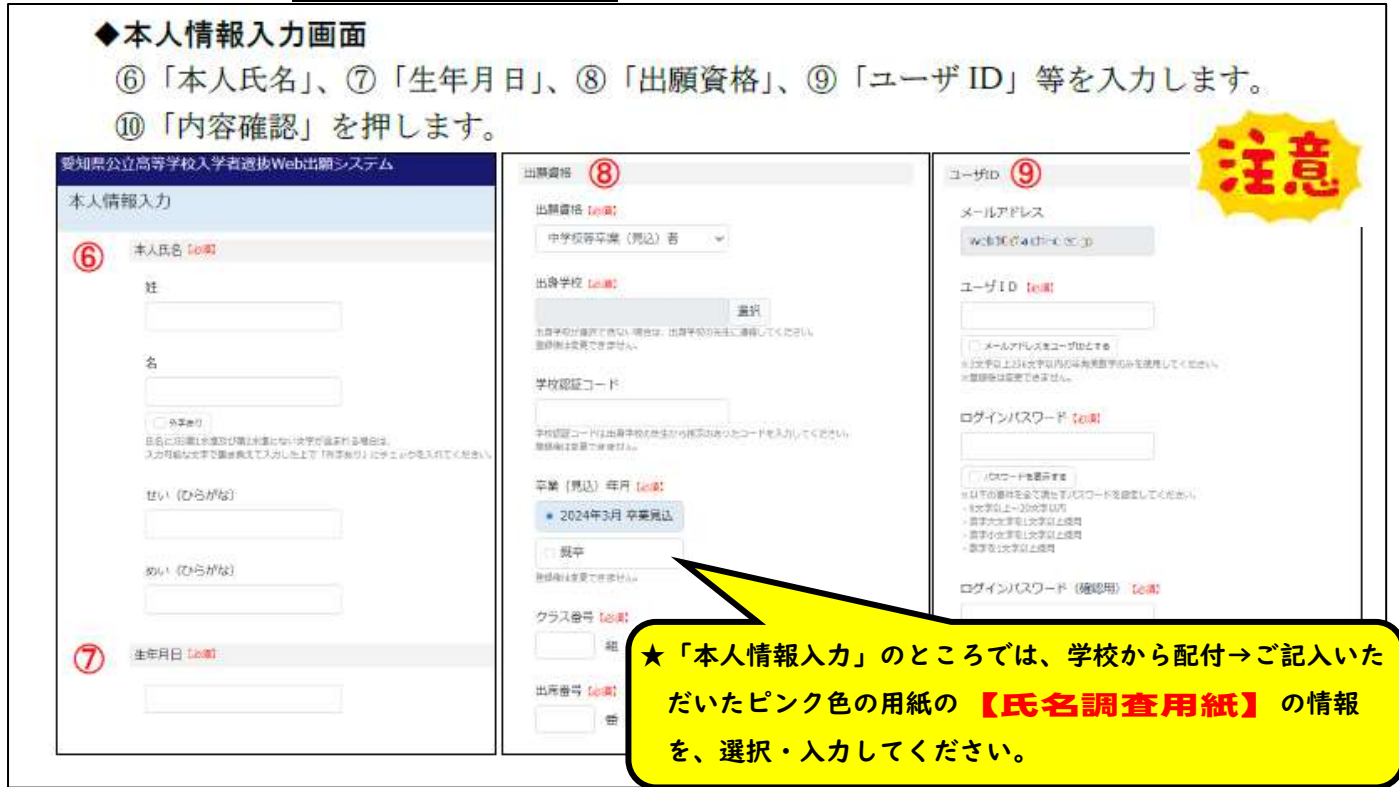

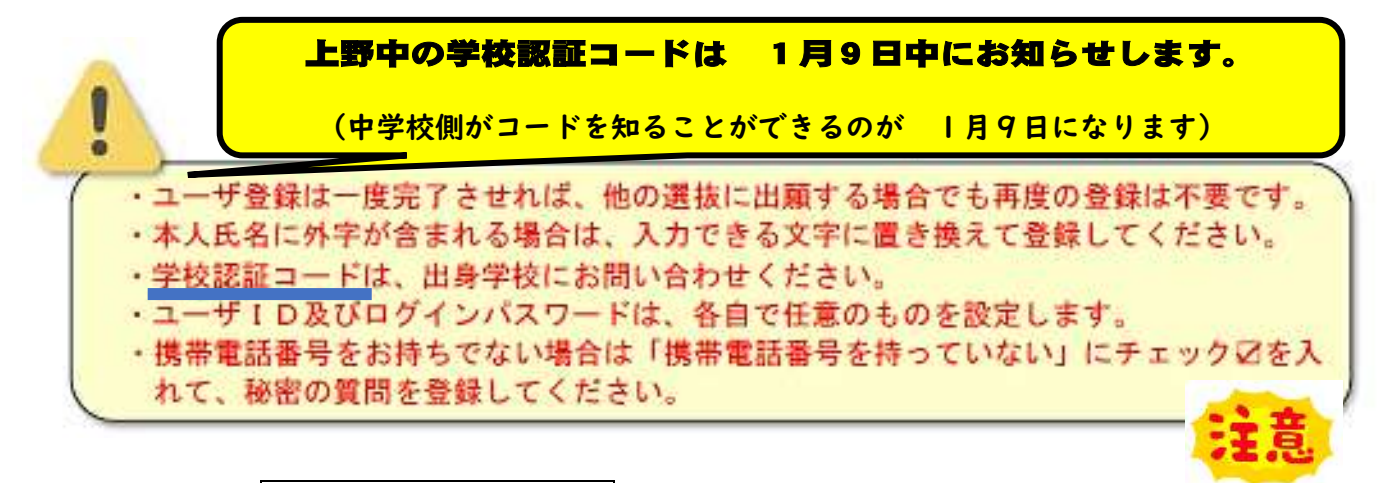

**P, 7 に関して STEP2 出願情報登録** 

※出願情報登録は、各選抜の出願期間に行うことができます。登録した際に出身学校による 承認、入学検定料の納付を出願期間内に行う必要があります。

★本校で計画をしたスケジュールのとおり、実施をしていく予定です。御協力の程よろ しくお願いいたします。下記の内容等を見ながら作業を進めてください。

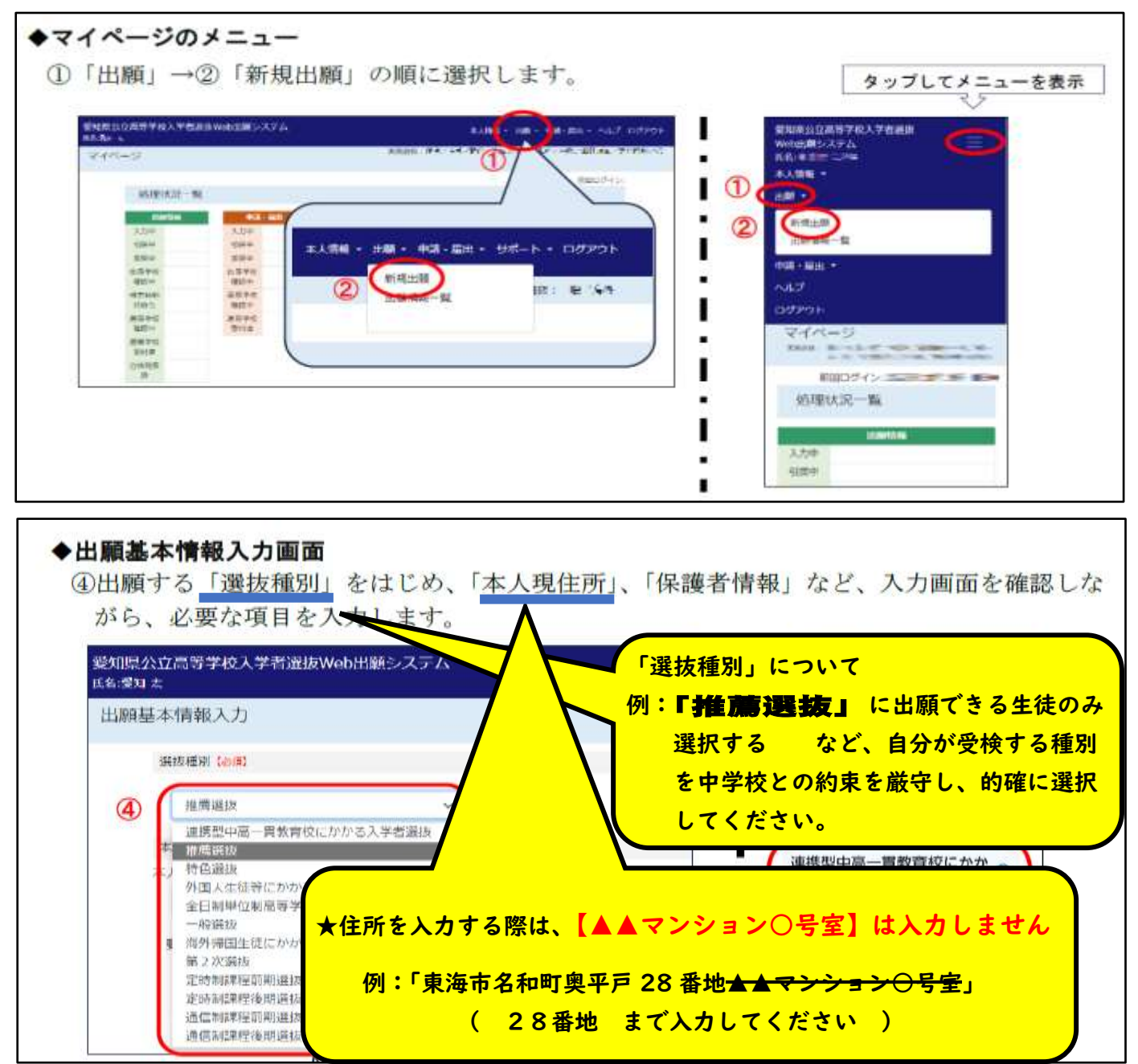

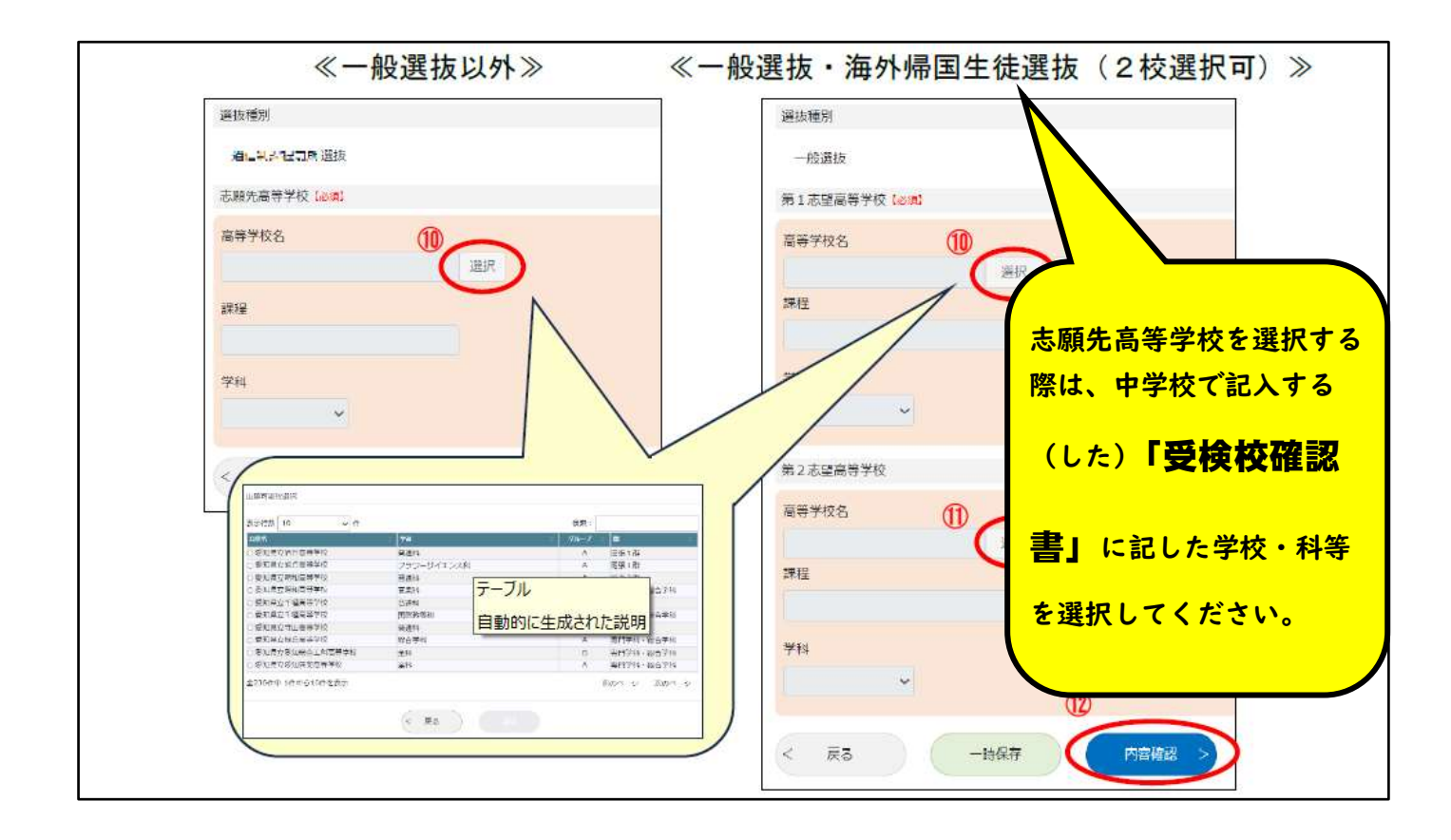

## P, 13 に関して・・・【重要】:各種申請·届出を希望する場合の登録

★申請を行う前に、確実に 担任・進路指導主事と相談の上、手続きを行っていきます。 ※ 25 ページ以降に、各種申請・届出の対象者、入力内容、注意事項等が記載されています。

#### ◆マイページ

①「申請・届出」→②「新規申請・届出」の順に押します。 ③希望する申請・届出の「入力する」を押します。

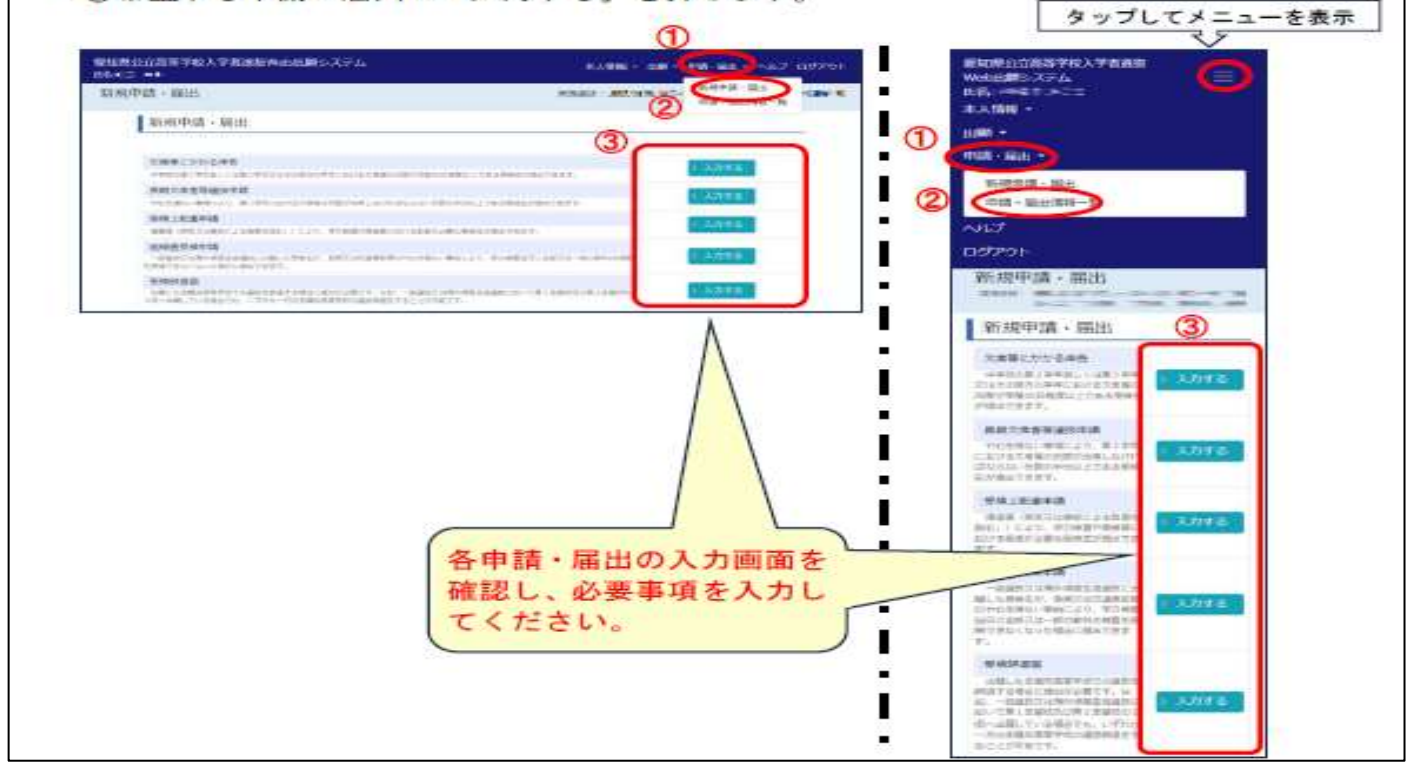

## P, 14 に関して STEP3 入学検定料の納付

★入学検定料は、中学校による、出願情報の承認後に納付することができます。

## 入学検定料の納付は「上野中学校が示したスケジュール…各種選抜の検定料

の納付の期間内」に行っていただきたいです。

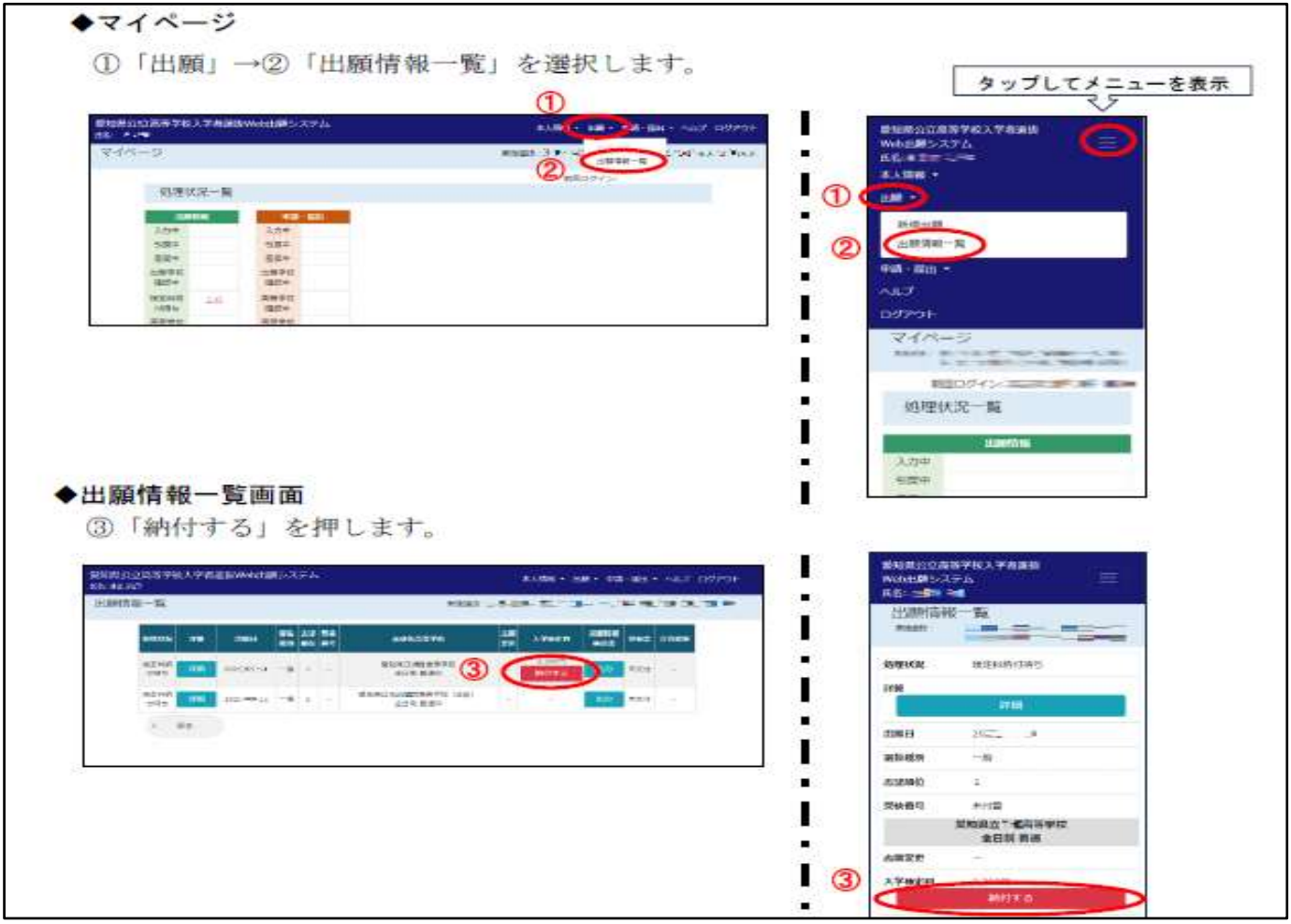

## P, 18 に関して STEP4 受検票のダウンロード及び印刷

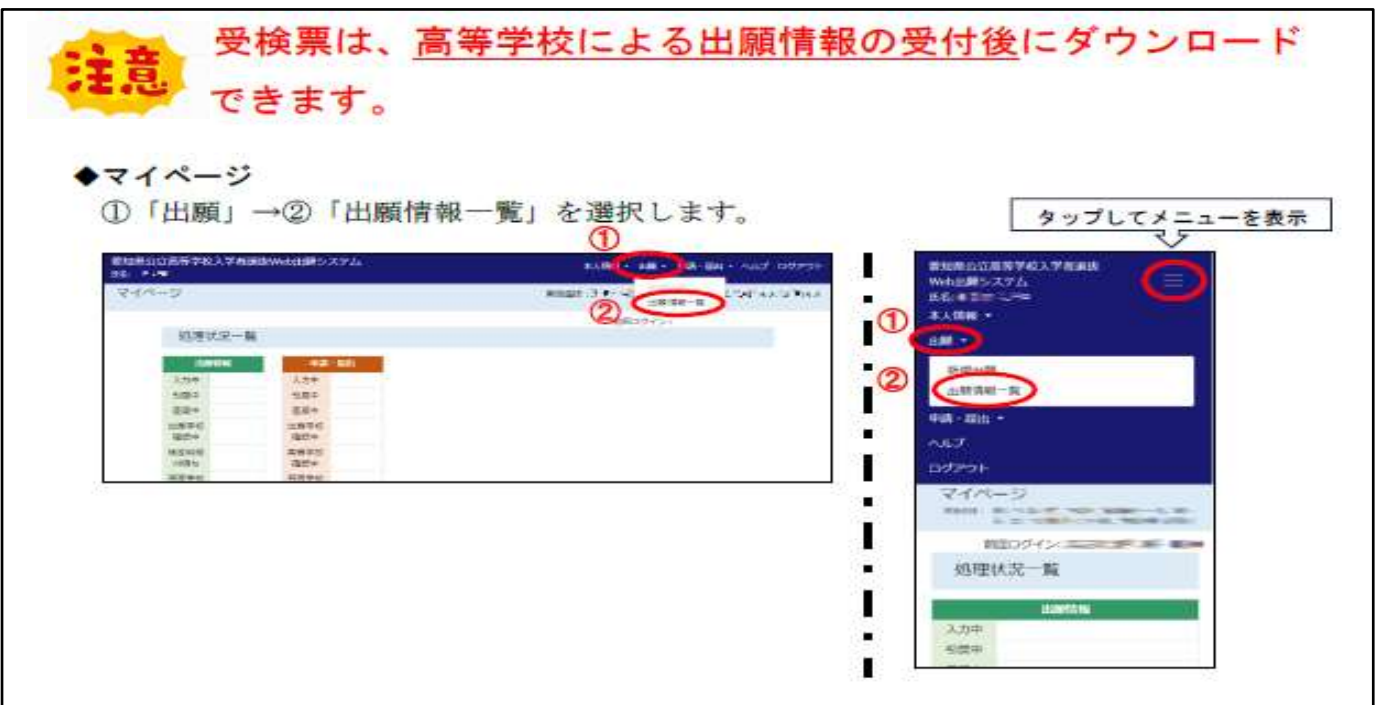

#### P,19 に関して

受検票が正常に出力できないときは、非推奨のブラウザ を使用していることが原因 の場合があります。推奨ブラウザを使用して出力します。スマートフォンを御利用の 場合は、PDF ファイルを閲覧するためのアプリが必要な場合があります 。

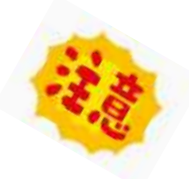

iPhone では「 Safari 」を、Android 端末は 「 Google Chrome 」 を使用してください。それ以外のブラウザを使用した場合、受検票がダウンロードできない、または 正しく表示されない場合があります。

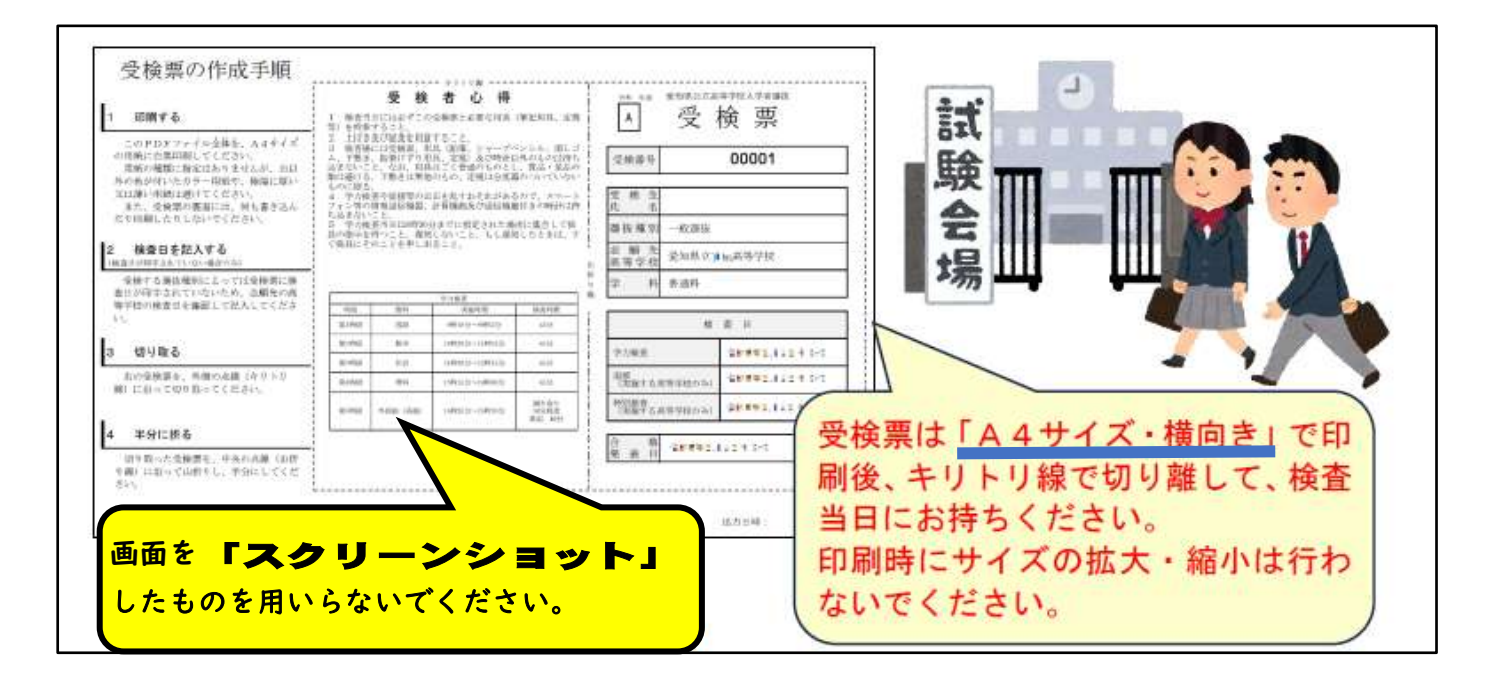

★受検票は、<mark>受検日当日に、聚楽園駅で担当教員が確認</mark>をします。サイズなどに、 気を付けてください。